# **2436955 - Step by step instructions on how to use ST12 trace for analysis**

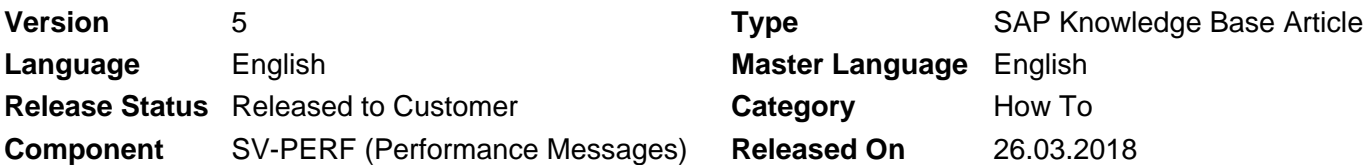

Please find the original document at **<https://launchpad.support.sap.com/#/notes/2436955>**

# **Symptom**

Documentation for how to collect and analyze ST12 trace for performance issue.

## **Environment**

Transaction ST12 is available as of basis release 4.6B. It is delivered via the addon ST-A/PI (Application servicetools for EarlyWatch/GoingLive, see note [69455\)](https://launchpad.support.sap.com/#/notes/69455). The ST-A/PI version should be 01F\* or higher. The feature to switch on the ABAP trace for another user requires -> on basis 4.6\*: Addon ST-A/PI >= 01F\*, Kernel 46D patchlevel >= 1805  $\rightarrow$  on basis 6.x: Addon ST-A/PI  $\ge$  01G\*, Kernel 640 patchlevel  $\ge$  83 -> on basis 7.0 or higher: Addon ST-A/PI 01G\*

# **Resolution**

ST12 was developed to promote the usage of ABAP trace, to integrate ABAP and performance traces (SQL Enqueue RFC, transaction ST05) and to make the tracing and analysis process faster and more convenient. ABAP trace with ST12 is the central entry point for performance analysis. It should be used to detect top-down any performance hotspot, for functional time distribution analysis, and to optimize ABAP/CPU bound issues. SQL trace should be used for DB bound issues.

The ST12 trace analysis will follow the below mentioned steps:

- Selection of Trace Parameters
- Start and Collect Trace
- Analyzing the Collected Trace

### **Trace Parameters:**

The Trace parameters can be categorized as below:

· Trace For

· Type of Trace

### **Trace for:**

The **User/Tasks** allows the developer to select a **User** for whom the trace is to be captured and a task for whichthe trace is to be captured. Task can vary from Dialog,

batch etc. Selecting \* in Tasks indicate all the tasks will be captured.

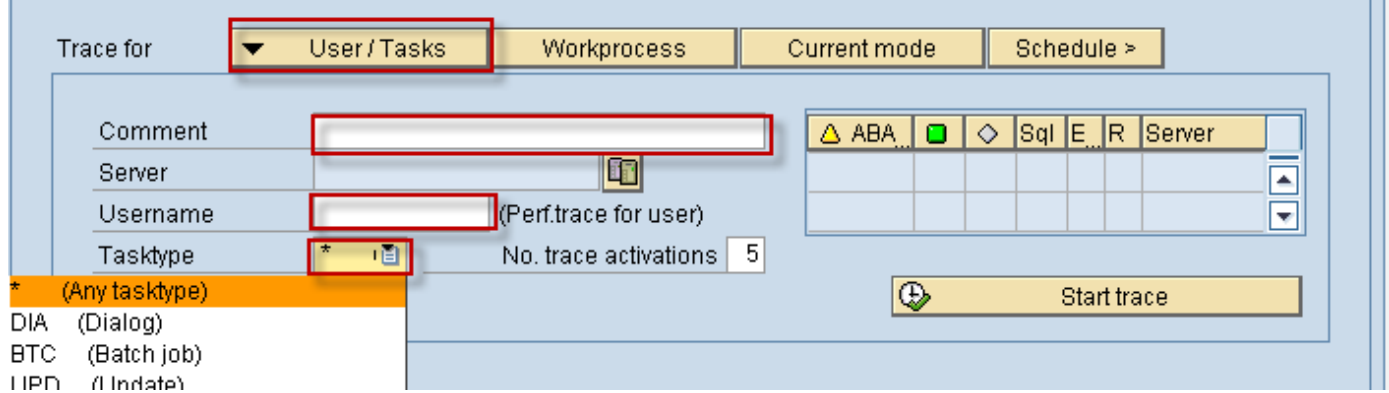

The **Workprocess** allows to select the server for which the trace is to be captured.In general all the servers will be captured

when not specified.

п

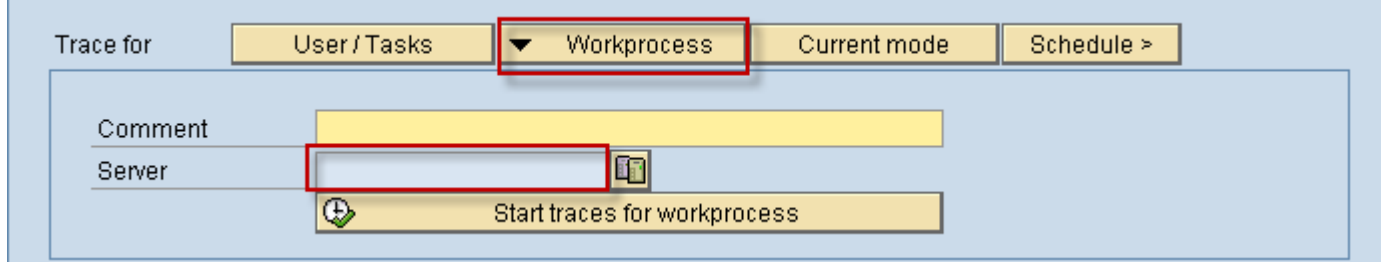

You can then select "start traces".

This will bring you to a SM50 style view of your work processes for the selected server.

With this, you can then highlight the desired work process and select "activate trace".

This is a manual process so when you are satisfied with the trace runtime, you can then select "collect trace".

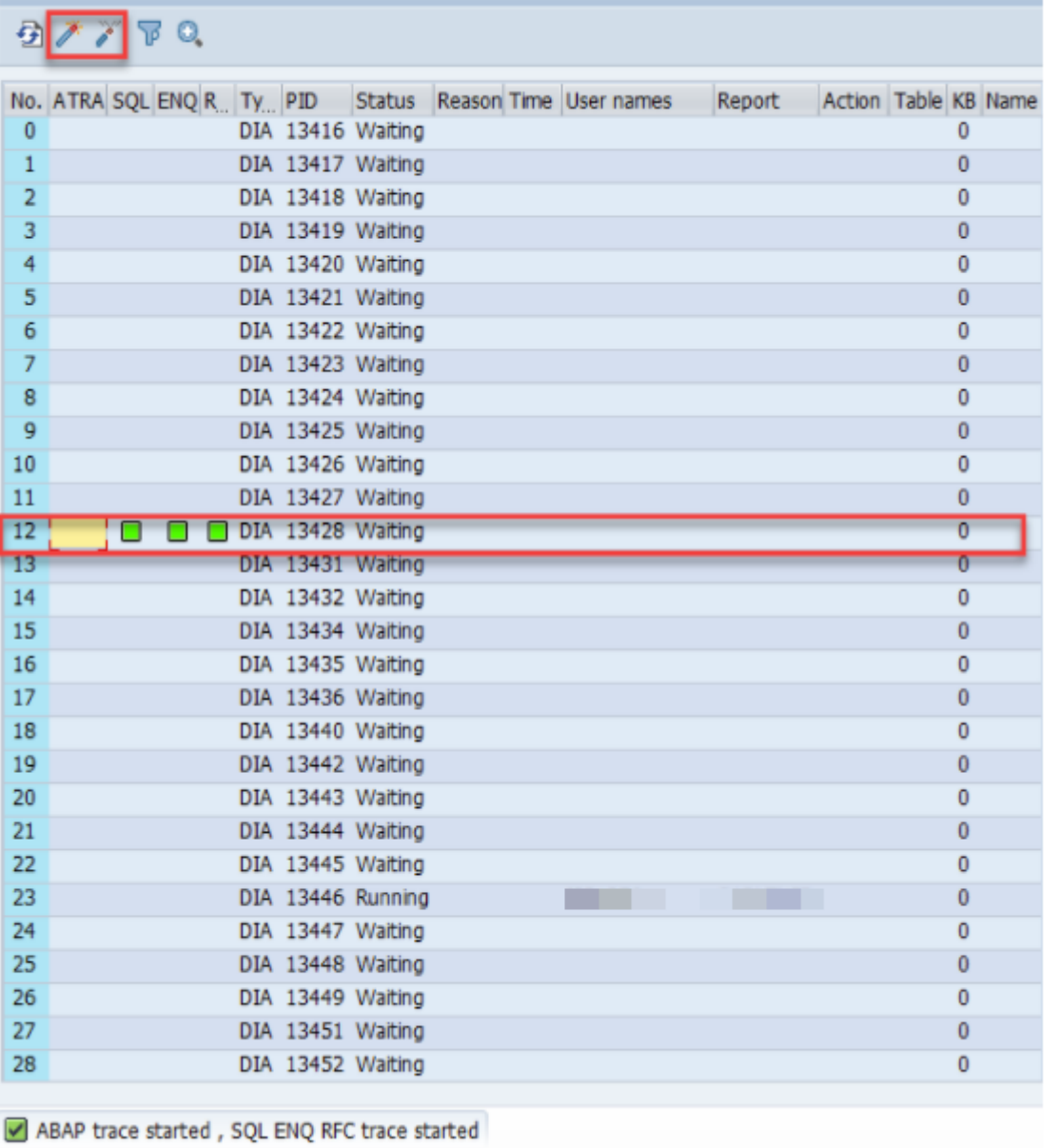

The **Current Mode** option is used trace the flow of a Transaction or a Program.

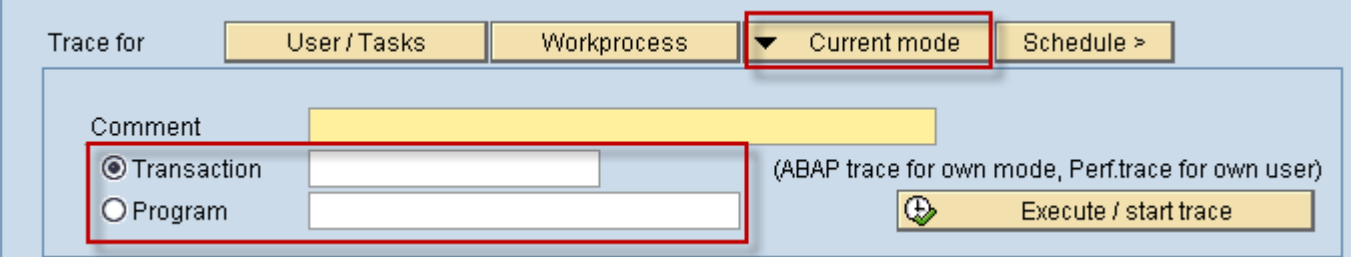

The **Schedule** option is used to run the trace for a batch job for a varied selection criterion as Job name, User name, Program

associated with the Job.

Г

For how to trace background job using ST12, please see Note [2169881](https://launchpad.support.sap.com/#/notes/2169881).

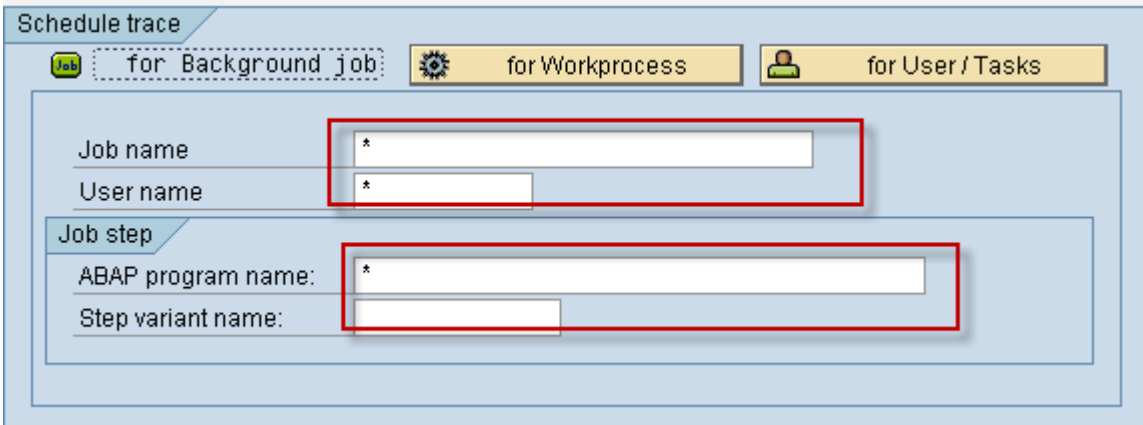

### **Type of Trace:**

ST12 trace can be initiated as an ABAP Trace or Performance trace or both. Setting the Size&Duration Parameter to MAX as

highlighted will ensure that the whole trace is captured in case the trace extends to a long duration.

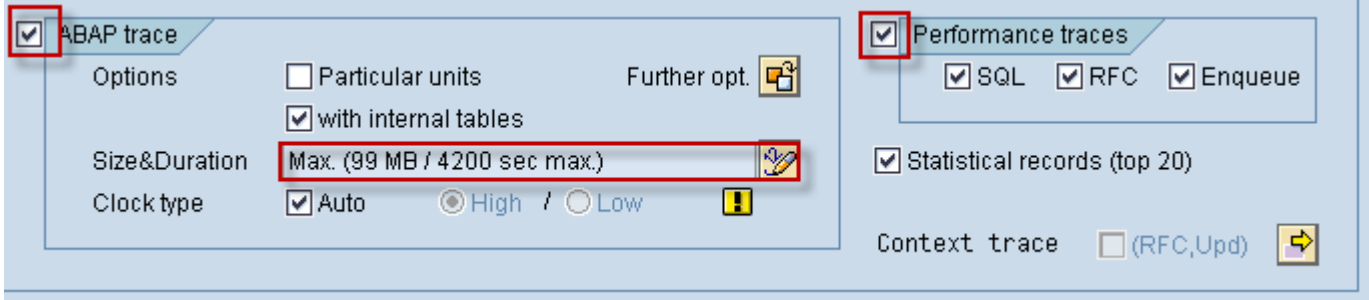

### **Start and Collect of Trace:**

Let us assume that the trace is to be taken for flow associated with checking the Info type 0001 data of a user through PA20.

First set the required Trace parameters. Let us select User/Task option by giving the Comment, User Name, and Task type as \*.

And select **Start Trace.**

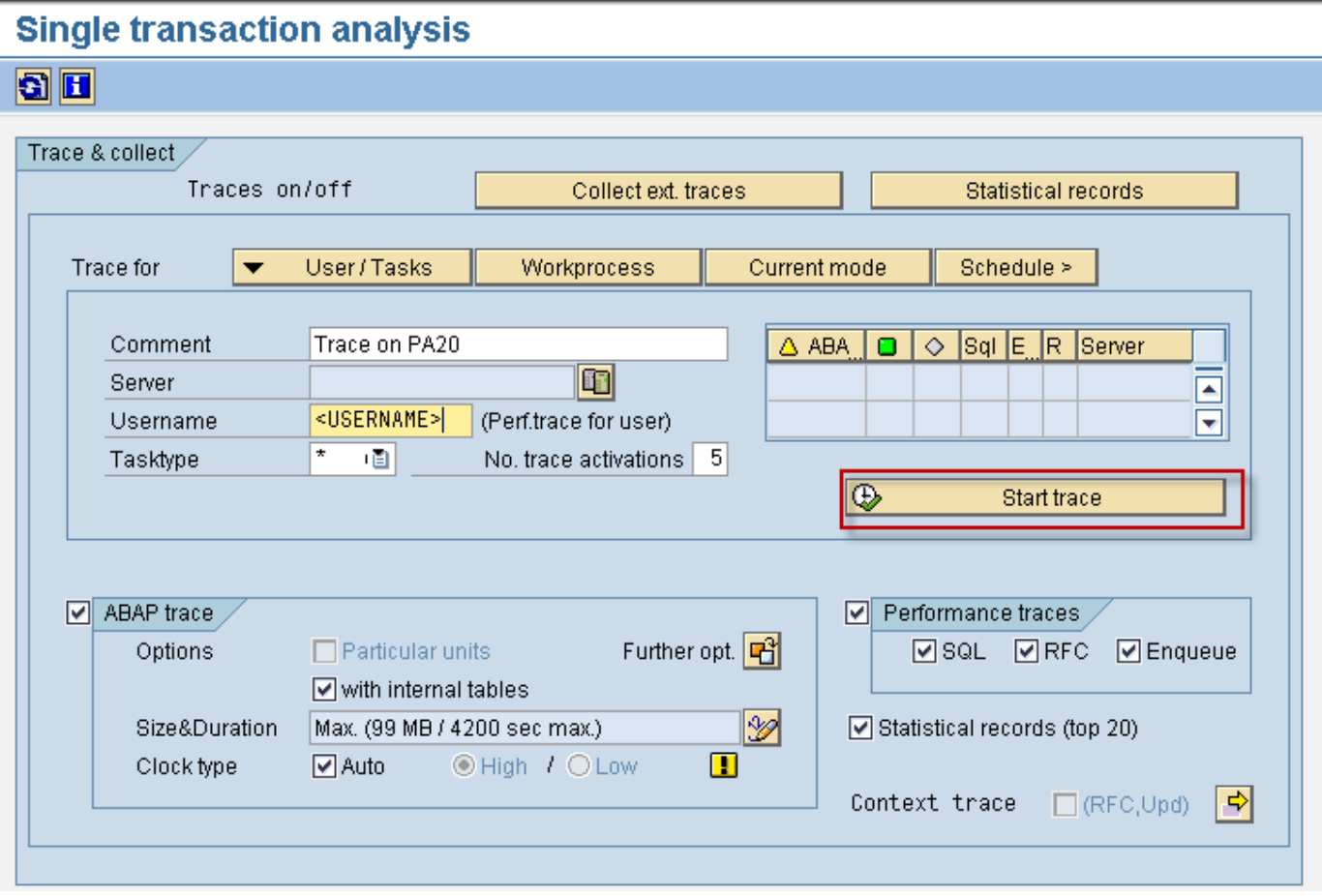

Now open the transaction PA20 and reproduce the performance issue:

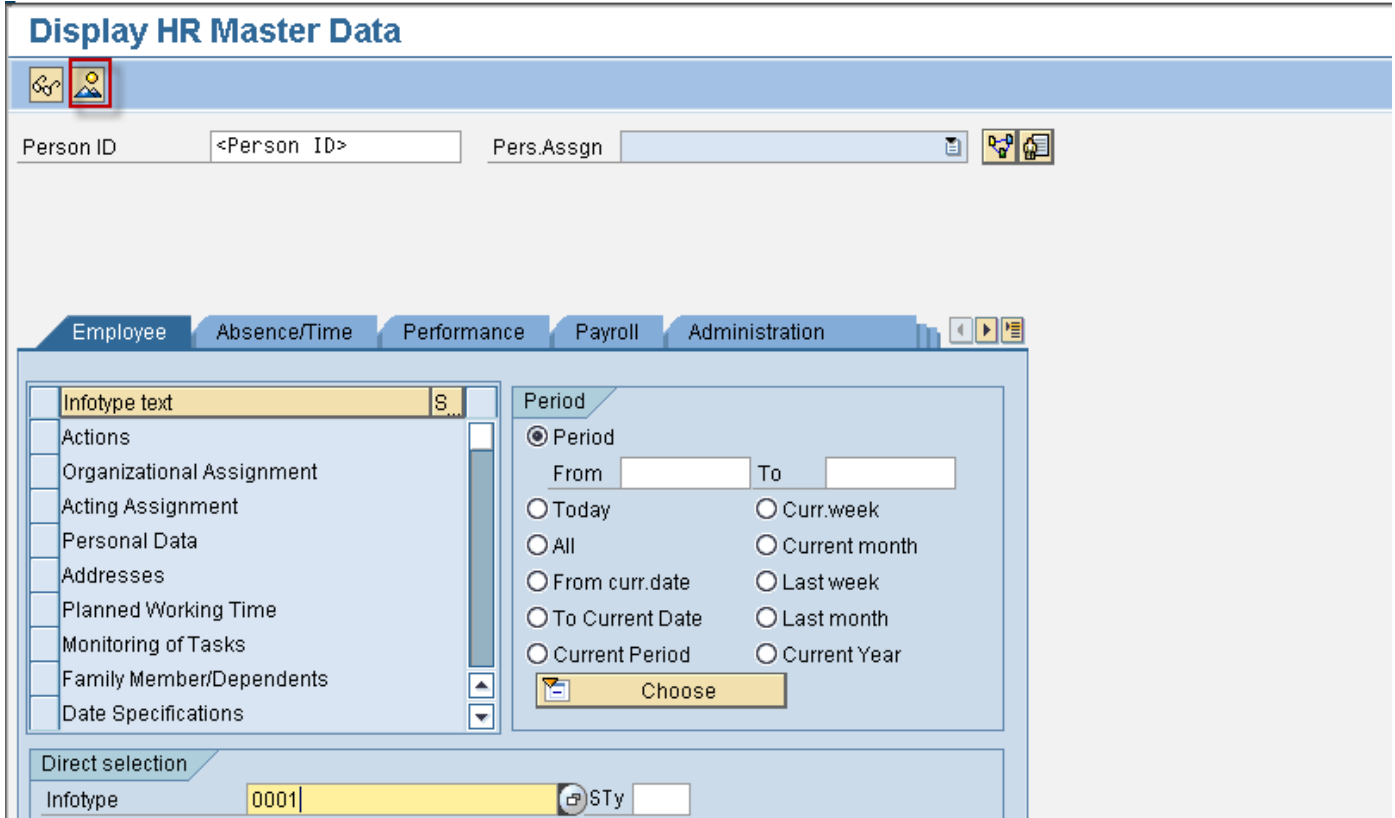

Now Select **End Trace** in the ST12 trace screen, this will take us to the collect trace screen. Click on the execute

# 2018-08-17 2436955

#### button to collect

the trace details. Make sure the highlighted check box is unchecked if the trace is to be used for future analysis.

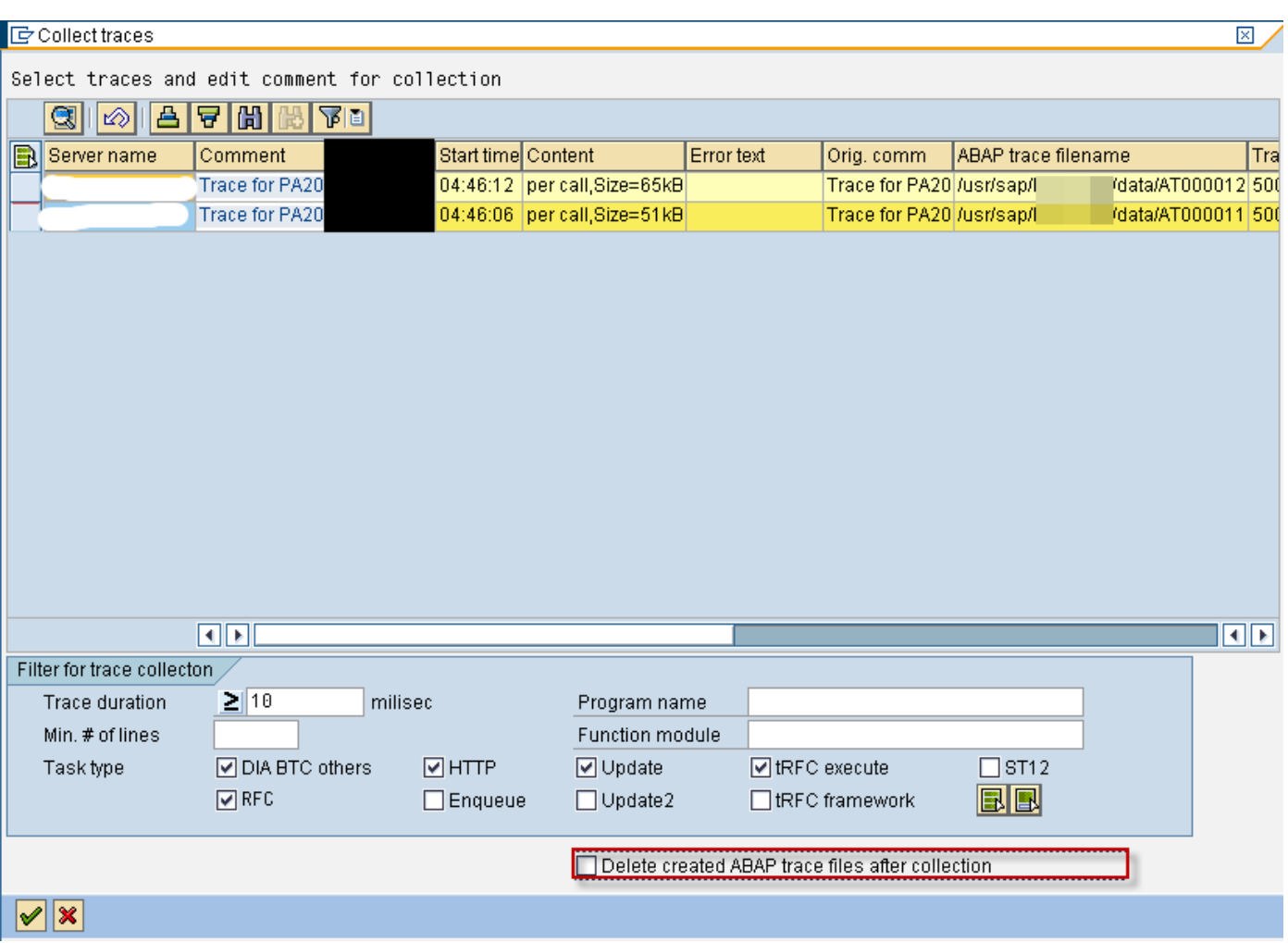

### **Analyzing the collected trace**

Once the trace is collected the trace is ready for analysis. In the bottom pane as highlighted, select the Trace which is of concern to us.

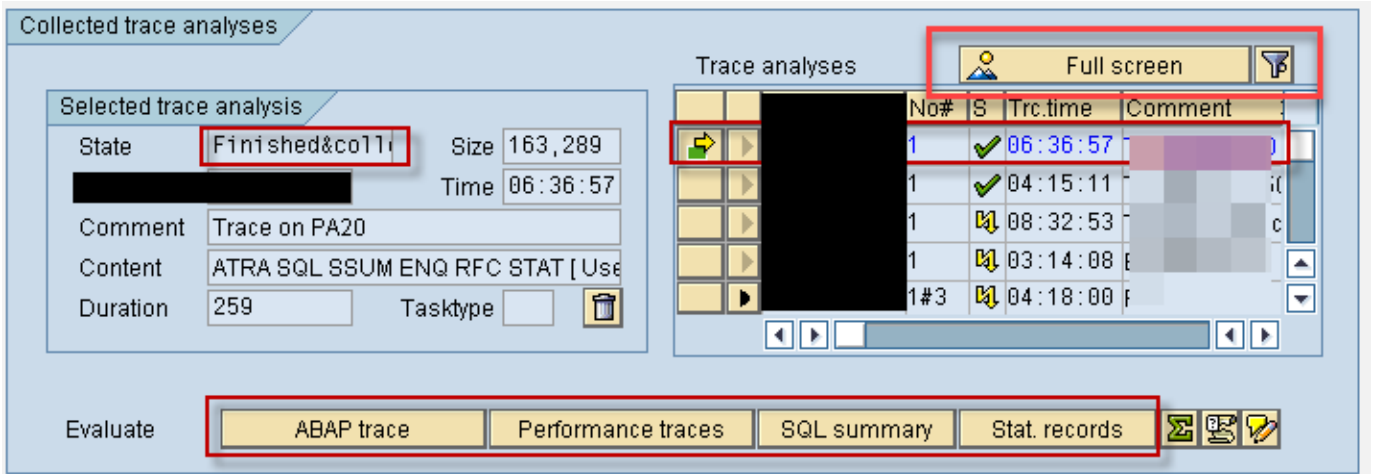

Then select either one of the above 4 highlighted options for the analysis.The 'Full screen' button can be used to show the

overview of all the traces collected.

### **Traces for Batch processing**

Please note that the maximum duration for an ST12 trace will be 4200 seconds and a file size of 99MB (default size is 20MB which is recommended).

The recommendation for long running jobs is to manually trigger a trace at the begging, middle and end of a long running job if possible.

There is alao an additional option to trace the job using a delay option, to start at a point in the programme.

Furthermore, there is an feature that allows follow up traces (see highlighted below) where consequtive traces can be taken (for example 2 traces @ 4200 seconds per trace).

You can also schedule a single trace using Job name, User and ABAP programme to trace the correct issue.

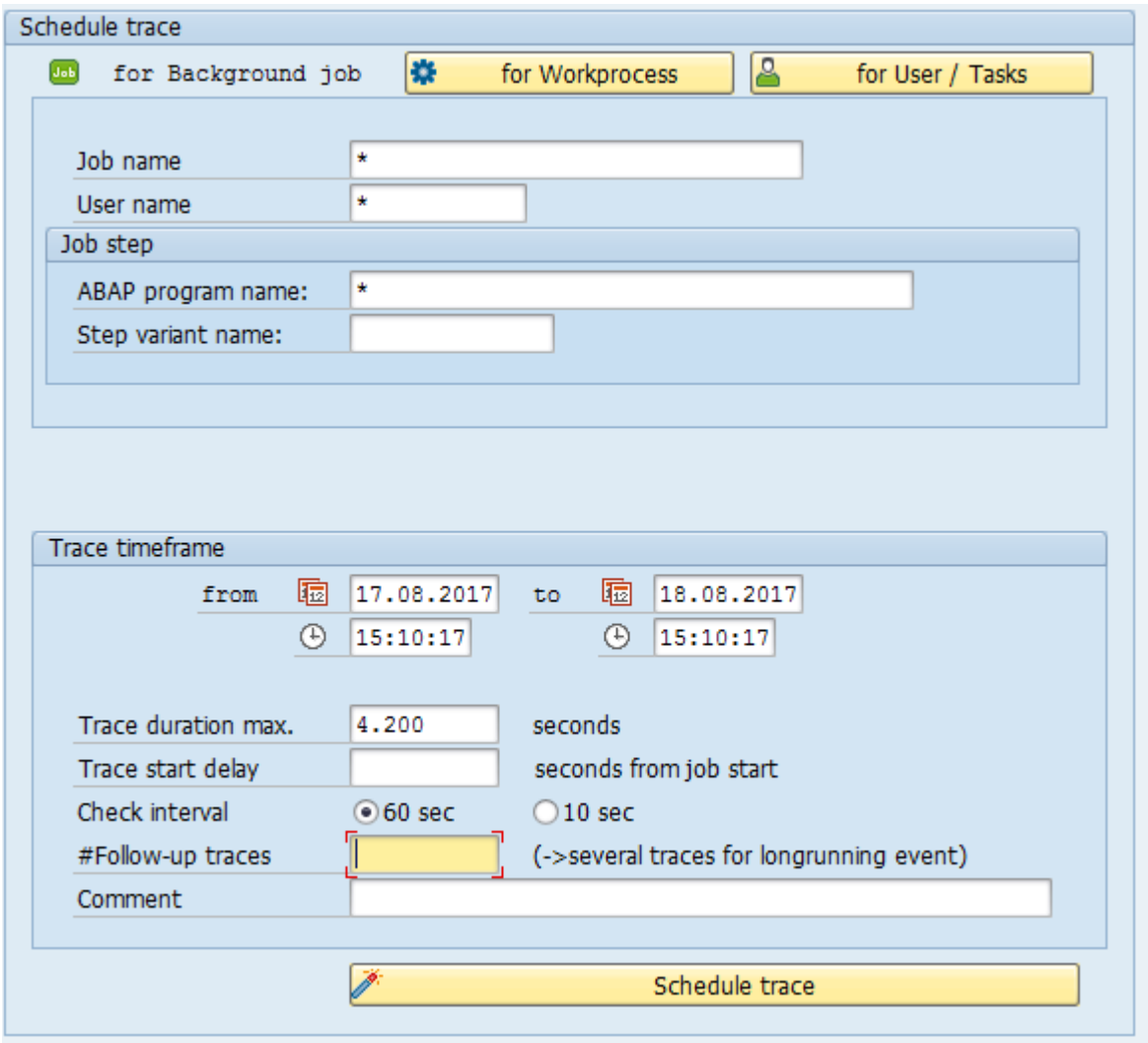

#### **ABAP Trace**

The ABAP trace is one of the most useful analysis options available in ST12 trace. It provides a Top Down flow of any Hotspot/Program/Transaction

and provides a Functional Time Distribution of a flow. It displays the hierarchical order in which the call statements are executed. So it can be used

to identify the issues in the flow hierarchy.

For Basics of ABAP trace,please see Note [755977](https://launchpad.support.sap.com/#/notes/755977).

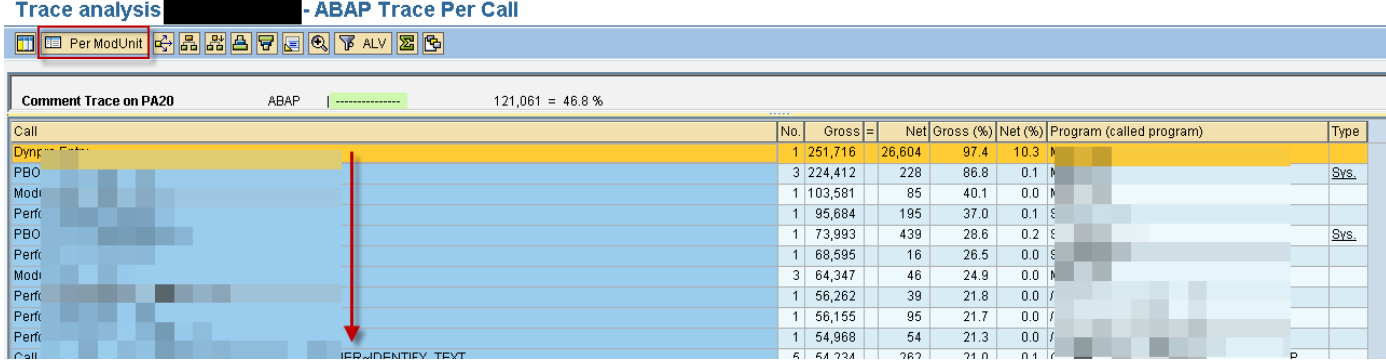

The above screenshot is a Per Call View of the ST12 trace. The view can be changed into a Modularized by selecting the Per Mod Unit button

as highlighted above. This will give a modularized flow of the Code called inside a particular module.

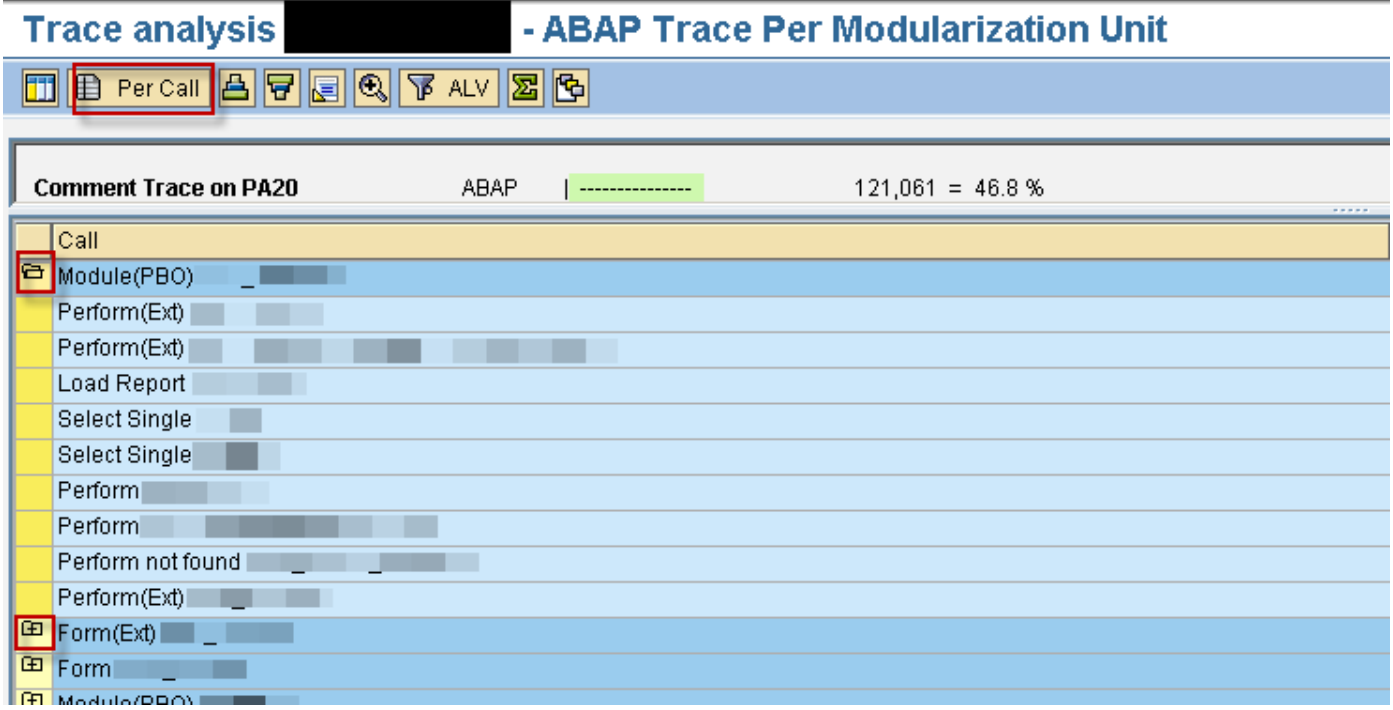

The "Top Down Call Tree"(as highlighted below) option clicked when the cursor placed on a Modularization Unit Call(Method/Performs) displays

all calls to the selected unit labeled as '0','1′ are statements inside this modularization units, '2' the statements in modularization units one level below,

and then iteratively down up to 30 levels. Letters are used to designate lower levels.

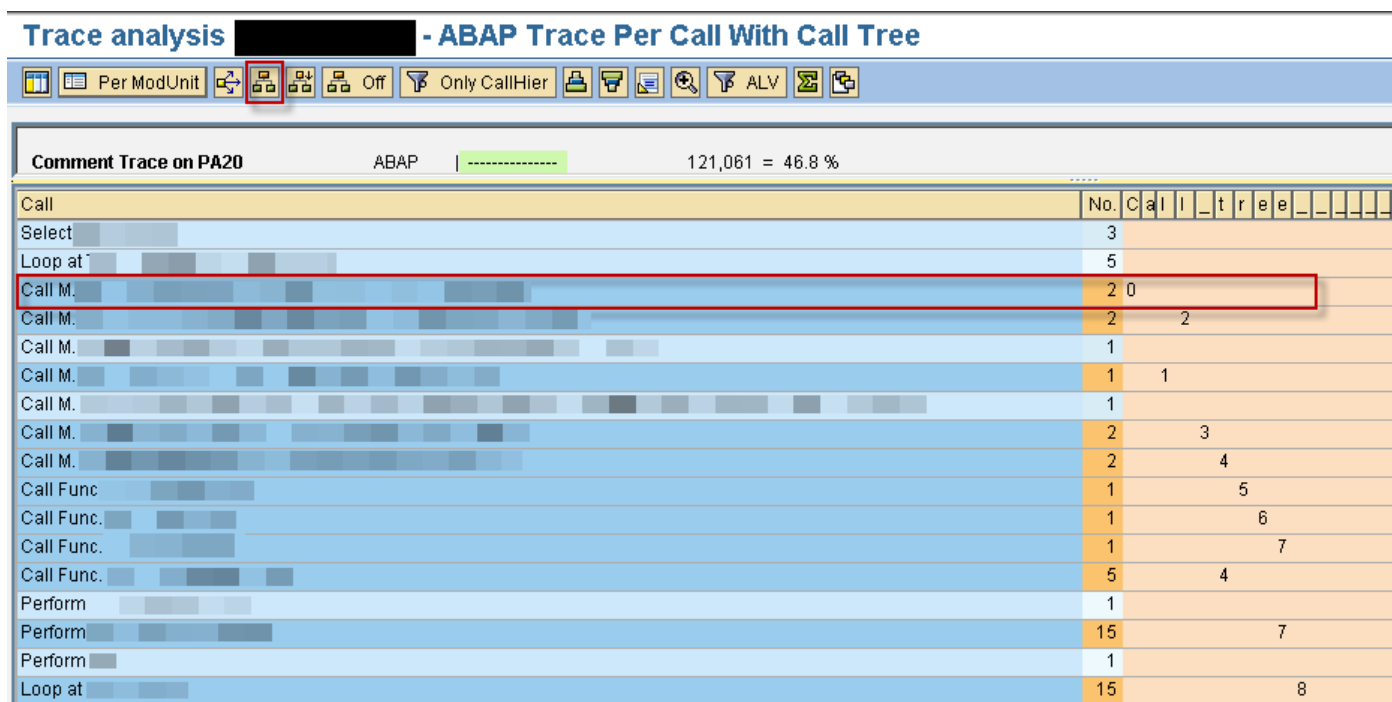

Double clicking on any of the line navigates us to the source code. This can be used to identify the impact point. ST12 trace captures the minute details of the flow such as the Loop statements performance, which can be used for a detailed analysis of the flow.

As the ABAP trace captures the complete flow, this can be used as an effective tool to identify the Customer Modifications or User Exit.

Note: The call hierarchy considers the call on Forms, Methods, Functions, SQL statements, Loops, Call Screen to PBO, PAI Modules.

### **Comparison of ST12 with ST05 trace**

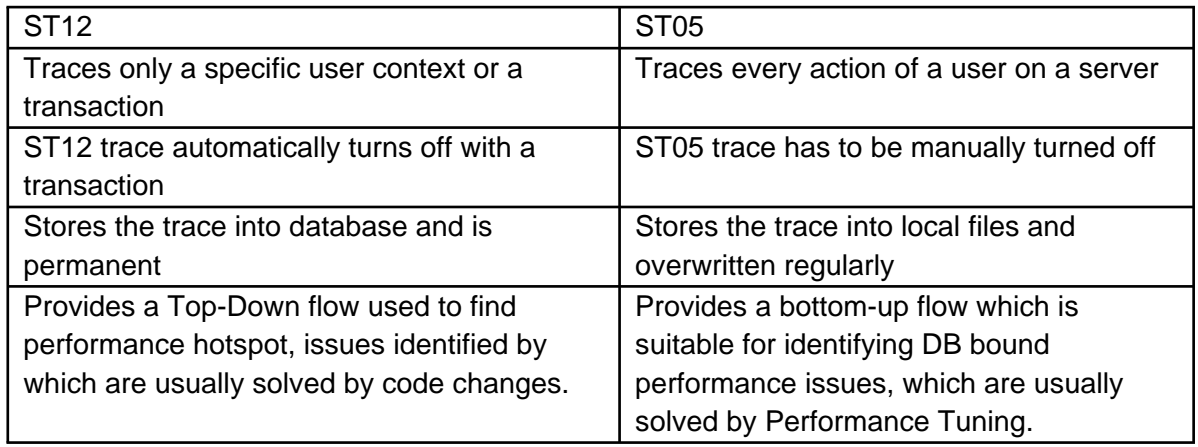

#### **Performance Trace**

Performance trace of ST12 is equivalent to the ST05 trace. It displays performance parameters of all the database statements executed in the flow.

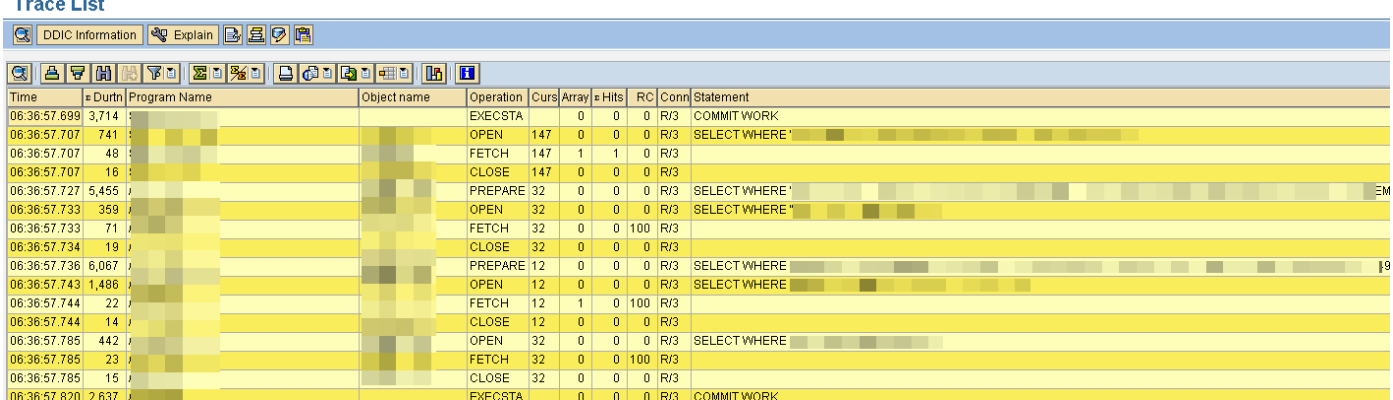

#### **SQL Summary**

SQL summary provides the details like Execution time, No. of records selected, Total duration, server details, etc. on a query on a database table. Double clicking on any record takes the flow to a screen which displays the list of programs which has queried on the table and the SELECT query as such.

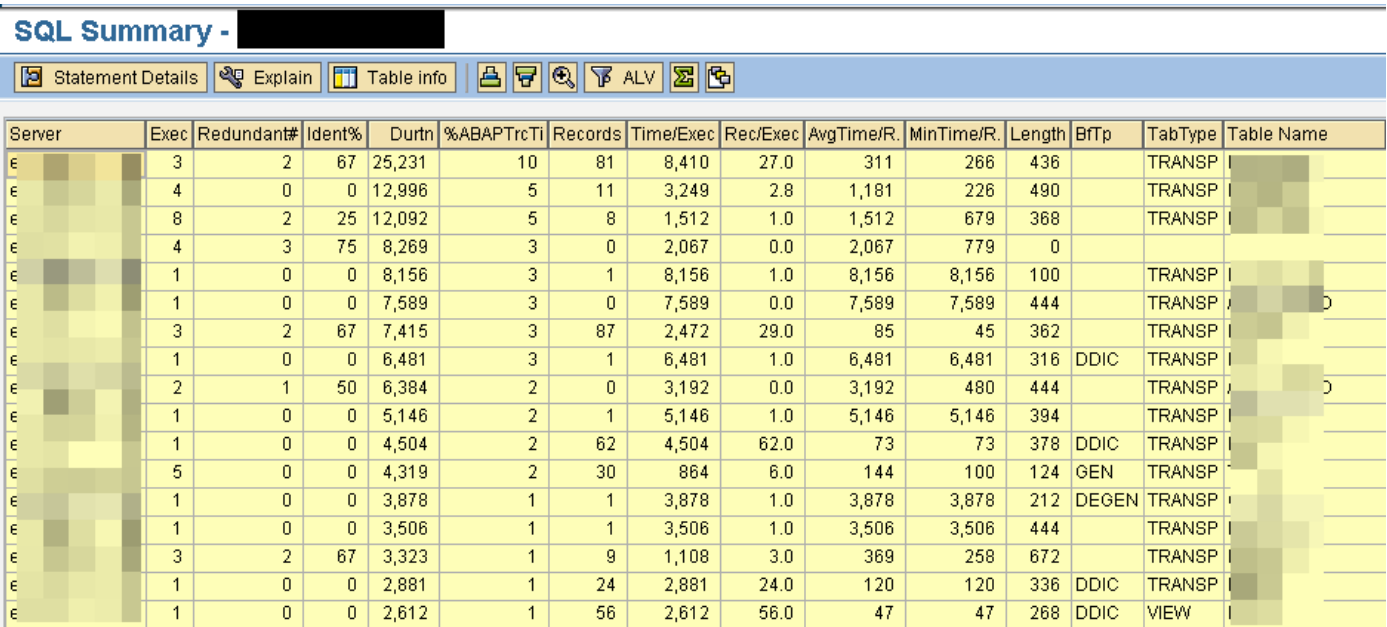

#### **Statistical Records**

The statistical records display the time related parameter of a particular transaction flow.

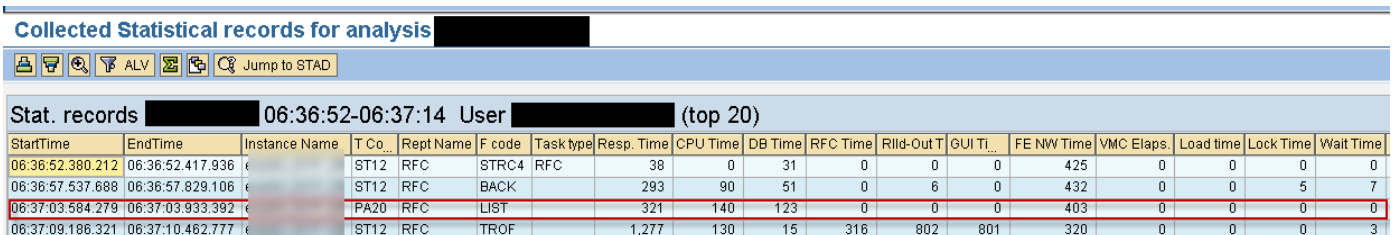

## **See Also**

[755977](https://launchpad.support.sap.com/#/notes/755977) - ST12 "ABAP Trace for SAP EarlyWatch/GoingLive"

[2424940](https://launchpad.support.sap.com/#/notes/2424940) - How to get ST12 trace for Planning Sequence

[1959493](https://launchpad.support.sap.com/#/notes/1959493) - How to get ST12 trace for DTP request

[2169881](https://launchpad.support.sap.com/#/notes/2169881) - How to trace background job using ST12

## **Keywords**

ST12 trace , performance analysis tool , single transaction , high response time , st12 abap trace , net time , performance traces , SQL summary, stat records , ENQUEUE trace , RFC trace , ST05,SE30

# **Other Components**

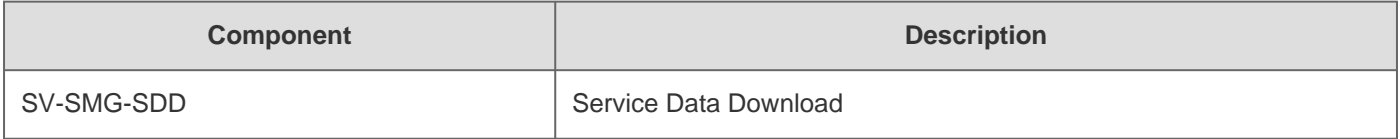

# **This document refers to**

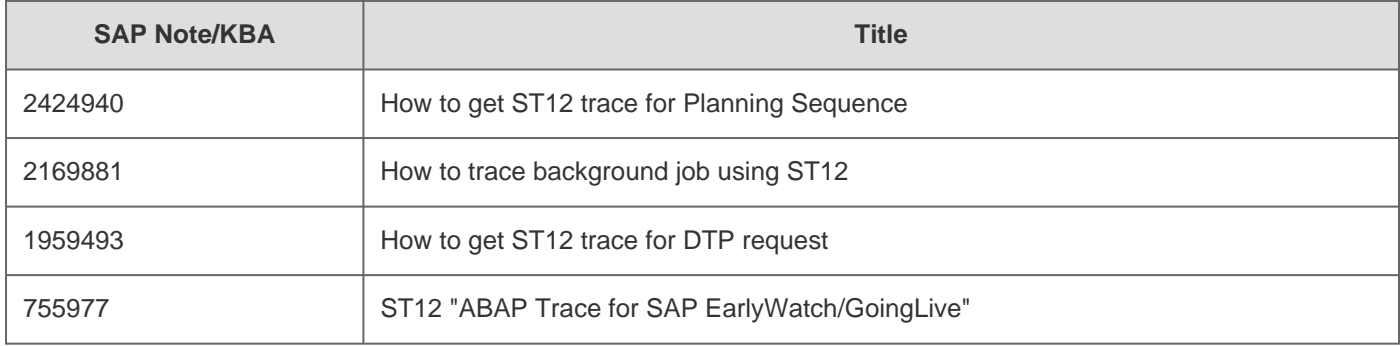